# Inspiron 3670

Caractéristiques et configuration

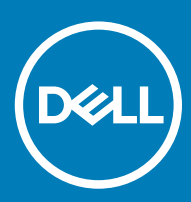

Modèle d'ordinateur: Inspiron 3670 Modèle réglementaire: D19M Type réglementaire: D19M005

### Remarques, précautions et avertissements

- REMARQUE : Une REMARQUE indique des informations importantes qui peuvent vous aider à mieux utiliser votre produit.
- $\triangle$  | PRÉCAUTION : Une PRÉCAUTION indique un risque d'endommagement du matériel ou de perte de données et vous indique comment éviter le problème.
- A | AVERTISSEMENT : Un AVERTISSEMENT indique un risque d'endommagement du matériel, de blessures corporelles ou même de mort.

**© 2018 Dell Inc. ou ses filiales. Tous droits réservés. D**ell, EMC et d'autres marques sont des marques de Dell Inc. ou de ses filiales. Les autres marques peuvent être des marques de leurs propriétaires respectifs.

2018 - 03

# Table des matières

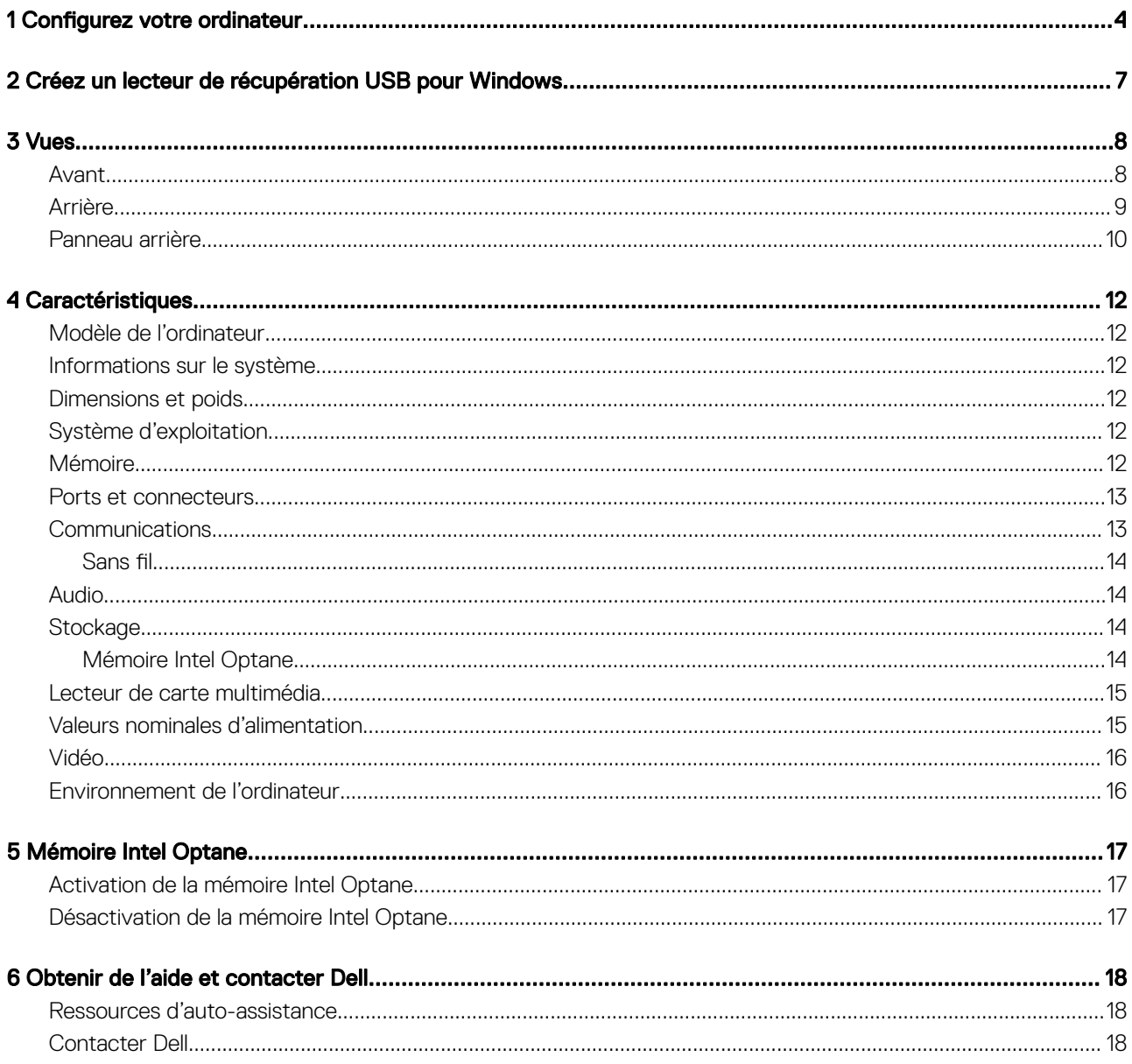

 $(PELL)$ 

# Configurez votre ordinateur

<span id="page-3-0"></span>1 Branchez le clavier et la souris.

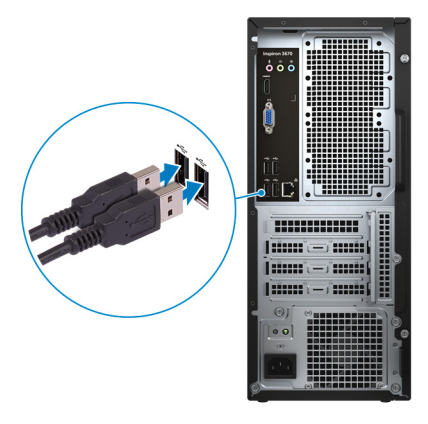

REMARQUE : Pour les instructions d'installation, reportez-vous à la documentation fournie avec le clavier et la souris.

2 Branchez le câble réseau (facultatif).

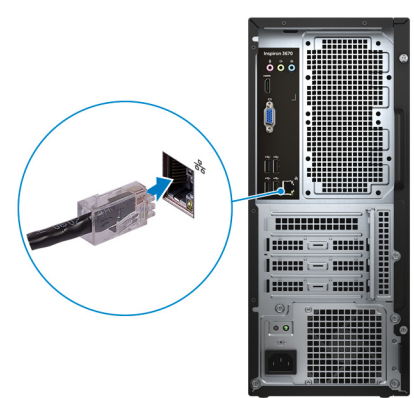

3 Branchez l'écran.

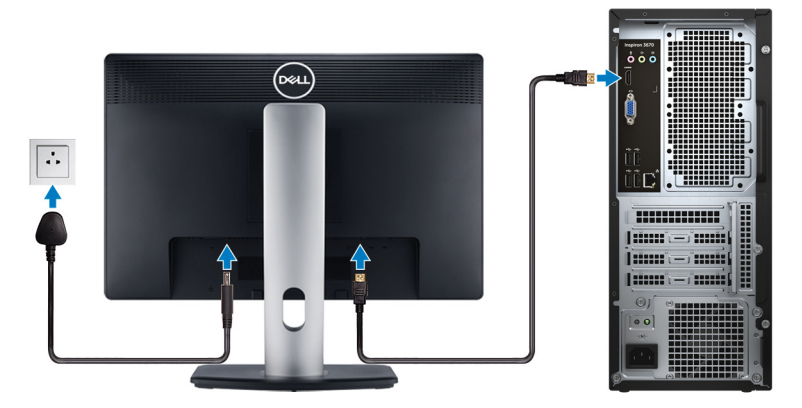

 $\odot$ REMARQUE : Si vous avez commandé votre ordinateur avec une carte graphique dédiée, branchez l'écran au connecteur de cette carte graphique.

1

4 Branchez le câble d'alimentation.

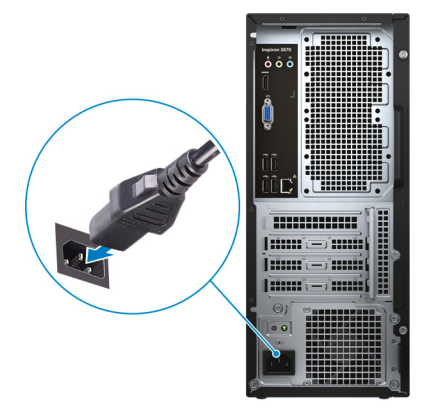

5 Appuyez sur le bouton d'alimentation.

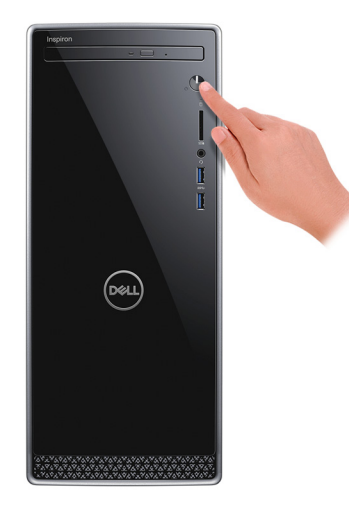

6 Terminez la configuration du système d'exploitation.

#### Pour Ubuntu :

Suivez les instructions qui s'affichent à l'écran pour terminer la configuration. Pour en savoir plus sur la configuration de l'installation Ubuntu, consultez l'article de la base de connaissances [SLN151664](http://www.dell.com/support/article/us/en/04/sln151664/how-to-install-ubuntu-linux-on-your-dell-pc?lang=en#Configuring_the_Ubuntu_install) at [www.dell.com/support](http://www.dell.com/support).

#### Pour Windows :

Suivez les instructions qui s'affichent à l'écran pour terminer la configuration. Lors de la configuration, Dell recommande les étapes suivantes :

- Connectez-vous à un réseau pour obtenir les mises à jour Windows.
	- $\ket{0}$  REMARQUE : Si vous vous connectez à un réseau sans fil sécurisé, saisissez le mot de passe d'accès au réseau sans fil lorsque vous y êtes invité.
- Si vous êtes connecté à Internet, connectez-vous avec un compte Microsoft ou créez-en un. Si vous n'êtes pas connecté à Internet, créez un compte hors ligne.
- Dans l'écran Support and Protection (Support et protection), entrez vos coordonnées.
- 7 Repérez et utilisez les applications Dell depuis le menu Démarrer de Windows (Recommandé).

#### Tableau 1. Localisez les applications Dell

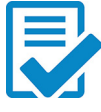

#### Enregistrement des produits Dell

Enregistrez votre ordinateur auprès de Dell.

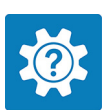

#### Aide et support Dell

Accédez à l'aide et au support pour votre ordinateur.

#### **SupportAssist**

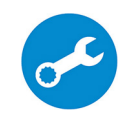

Vérifie proactivement l'état de fonctionnement du matériel et des logiciels de votre ordinateur. L'outil SupportAssist OS Recovery dépanne les problèmes relatifs au système d'exploitation. Pour en savoir plus, voir la documentation SupportAssist à l'adresse [www.dell.com/support](http://www.dell.com/support/home/product-support/product/dell-supportassist-pcs-tablets/manuals).

#### REMARQUE : Dans SupportAssist, cliquez sur la date d'expiration de la garantie pour renouveler ou  $\bigcirc$ mettre à niveau votre garantie.

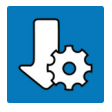

#### Dell Update

Mettez à jour votre ordinateur avec les correctifs critiques et les pilotes de périphériques les plus récents, dès qu'ils sont disponibles.

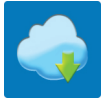

#### Dell Digital Delivery

Téléchargez des applications logicielles, achetées mais non pré-installées sur votre ordinateur.

8 Créez un lecteur de récupération pour Windows.

 $\odot$ REMARQUE : Il est recommandé de créer un lecteur de récupération pour dépanner et résoudre les problèmes qui peuvent se produire avec Windows.

Pour plus d'informations, voir la section [Créez un lecteur de récupération USB pour Windows](#page-6-0).

# Créez un lecteur de récupération USB pour Windows

<span id="page-6-0"></span>Créez un lecteur de récupération pour dépanner et résoudre les problèmes qui peuvent se produire avec Windows. Pour créer le lecteur de récupération, vous devez utiliser une clé USB vide disposant d'une capacité minimale de 16 Go.

- REMARQUE : Cette opération peut prendre jusqu'à une heure.
- REMARQUE : Les étapes suivantes peuvent varier en fonction de la version de Windows installée. Reportez-vous au [site de](https://support.microsoft.com)  $\Omega$ [support Microsoft](https://support.microsoft.com) pour obtenir les instructions les plus récentes.
- 1 Connectez la clé USB à votre ordinateur.
- 2 Dans la Recherche Windows, entrez Recovery (Récupération).
- 3 Dans les résultats de la recherche, cliquez sur Create a recovery drive (Créer un lecteur de récupération). L'écran User Account Control (Contrôle de compte d'utilisateur) s'affiche.
- 4 Cliquez sur Yes (Oui) pour continuer.

La fenêtre Recovery Drive (Lecteur de récupération) s'affiche.

- 5 Sélectionnez Back up system files to the recovery drive (Sauvegarder les fichiers système sur le lecteur de récupération) et cliquez sur **Next (Suivant)**.
- 6 Sélectionnez USB flash drive (Clé USB) et cliquez sur Next (Suivant).

Un message s'affiche, indiquant que toutes les données présentes sur la clé USB seront effacées.

- 7 Cliquez sur Create (Créer).
- 8 Cliquez sur Finish (Terminer).

Pour en savoir plus sur la réinstallation de Windows avec une clé USB, voir la section *Dépannage* du *Manuel de maintenance* de votre produit sur [www.dell.com/support/manuals](http://www.dell.com/support/manuals).

2

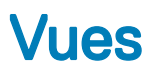

### <span id="page-7-0"></span>Avant

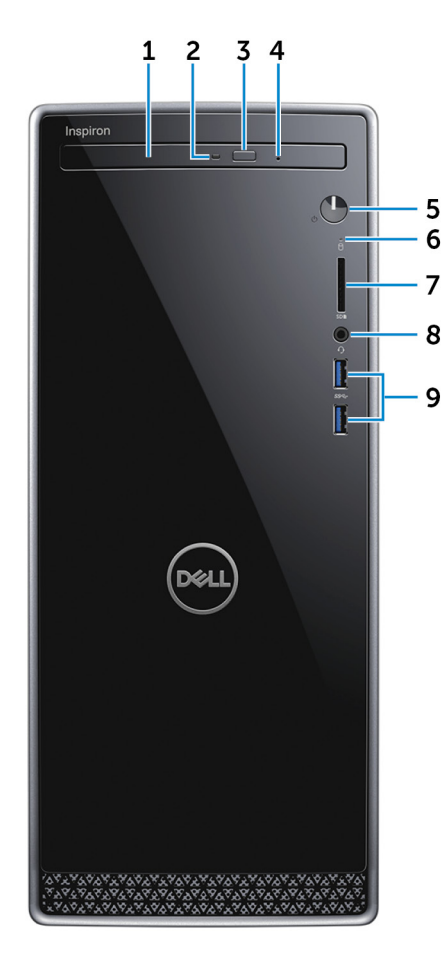

#### 1 Lecteur optique

Permet de lire et d'écrire des données sur des CD et DVD.

### 2 Voyant d'activité du lecteur optique

S'allume lorsque l'ordinateur lit ou écrit sur le disque dur à partir du lecteur optique.

#### 3 Bouton d'éjection du lecteur optique

Appuyez sur ce bouton pour ouvrir le plateau du lecteur optique.

#### 4 Trou d'éjection d'urgence du lecteur optique

Permet d'éjecter le plateau du lecteur optique manuellement lorsque le bouton d'éjection du lecteur optique ne fonctionne pas.

REMARQUE : Pour en savoir plus sur l'éjection manuelle du plateau du lecteur optique, consultez l'article de la base de connaissances [SLN301118](https://www.dell.com/support/article/us/en/19/sln301118/optical-disk-drive-is-unable-to-eject-the-disc) sur [www.dell.com/support.](https://www.dell.com/support)

#### <span id="page-8-0"></span>5 Bouton d'alimentation

Appuyez sur ce bouton pour allumer l'ordinateur s'il est éteint, en veille ou en veille prolongée.

Appuyez sur ce bouton pour mettre l'ordinateur en veille s'il est allumé.

Appuyez sur le bouton et maintenez-le enfoncé pendant 4 secondes pour forcer l'arrêt de l'ordinateur.

REMARQUE : Vous pouvez personnaliser le comportement du bouton d'alimentation dans les Options d'alimentation. Pour plus d'informations, voir Me and My Dell (Mon Dell et moi) à l'adresse [www.dell.com/support/manuals](http://www.dell.com/support/manuals).

#### 6 Voyant d'activité du disque dur

S'allume lorsque l'ordinateur lit ou écrit sur le disque dur.

#### 7 Emplacement de carte SD

Permet de lire et d'écrire sur la carte SD.

#### 8 Port casque/haut-parleur

Permet de connecter des écouteurs, un casque (combiné écouteurs/microphone) ou des haut-parleurs.

#### 9 Ports USB 3.1 Gen 1 (2)

Connectez des périphériques tels que des périphériques de stockage externe et des imprimantes. Bénéficiez de vitesses de transfert des données allant jusqu'à 5 Gbit/s.

### Arrière

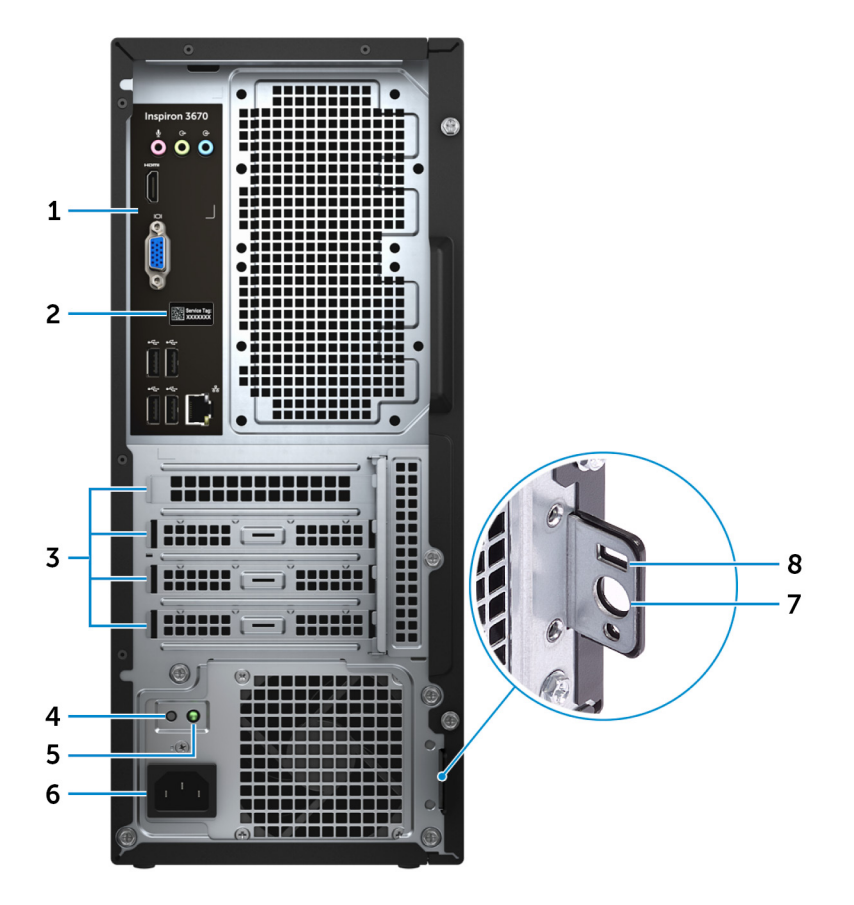

#### 1 Panneau arrière

Permet de connecter des périphériques USB, audio, vidéo et autres.

#### <span id="page-9-0"></span>2 Étiquette du numéro de série

Le numéro de série est un identifiant alphanumérique unique qui permet aux techniciens de maintenance Dell d'identifier les composants matériels de votre ordinateur et d'accéder aux informations de garantie.

#### 3 Emplacements pour cartes d'extension

Fournissent l'accès aux ports de toutes les cartes PCI-Express installées.

#### 4 Bouton de diagnostic de l'alimentation

Appuyez pour vérifier l'état de l'alimentation.

#### 5 Voyant de diagnostic de l'alimentation

Indique l'état de l'alimentation.

#### 6 Port d'alimentation

Connectez un câble d'alimentation pour alimenter votre ordinateur en courant électrique.

#### 7 Anneau(x) pour cadenas

Attachez un cadenas standard pour empêcher tout accès non autorisé à l'intérieur de votre ordinateur.

#### 8 Emplacement pour câble de sécurité (pour verrous Kensington)

Permet d'attacher un câble de sécurité pour empêcher les déplacements non autorisés de votre ordinateur.

### Panneau arrière

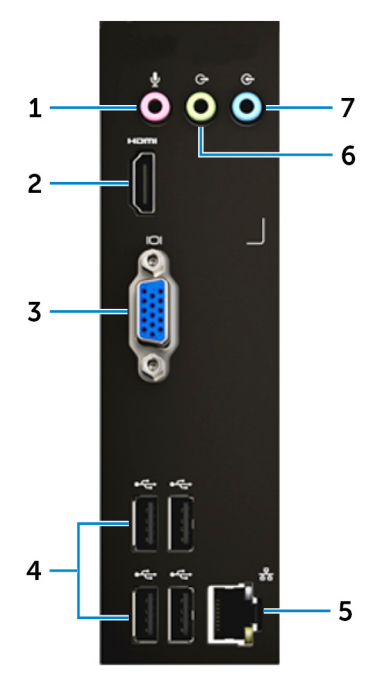

#### 1 Port microphone

Permet de connecter un microphone externe pour obtenir une entrée audio.

#### 2 Port HDMI

Permet de connecter un téléviseur ou un autre périphérique compatible HDMI-in. Fournit une sortie vidéo et audio.

#### 3 Port VGA

Connectez un écran externe ou un projecteur.

#### 4 Ports USB 2.0 (4)

Connectez des périphériques tels que des périphériques de stockage externe et des imprimantes. Fournit des vitesses de transfert des données jusqu'à 480 Mbit/s.

#### 5 Port réseau (avec voyants)

Permet de connecter un câble Ethernet (RJ45) d'un routeur ou d'un modem haut débit pour accéder au réseau ou à Internet.

Les deux voyants près du connecteur signalent l'état de la connectivité et l'activité réseau.

#### 6 Port de sortie de ligne

Permet de connecter des haut-parleurs.

#### 7 Port d'entrée de ligne

Permet de connecter des périphériques d'enregistrement ou de lecture comme des microphones ou un lecteur CD.

# **Caractéristiques**

4

# <span id="page-11-0"></span>Modèle de l'ordinateur

Inspiron 3670

### Informations sur le système

#### Tableau 2. Informations sur le système

**Processeur** 

Jeu de puces Intel B360

## Dimensions et poids

#### Tableau 3. Dimensions et poids

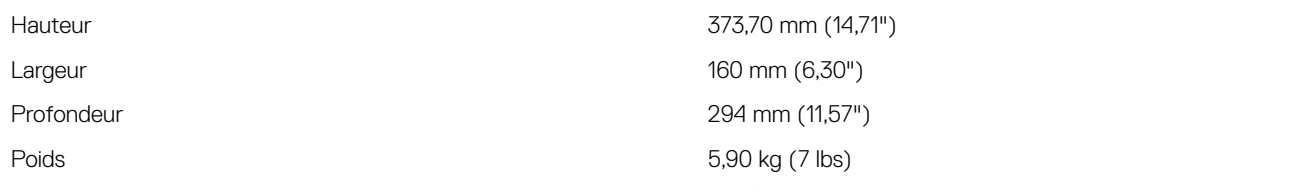

REMARQUE : Le poids de votre ordinateur varie en fonction de la configuration commandée et de divers facteurs liés à la fabrication.

· Intel Core i3/i5/i7 de 8<sup>e</sup> génération • Intel Pentium Dual Core • Intel Celeron G Core

# Système d'exploitation

- Windows 10 Famille 64 bits
- Windows 10 Professionnel 64 bits
- Ubuntu

### **Mémoire**

#### Tableau 4. Caractéristiques de la mémoire

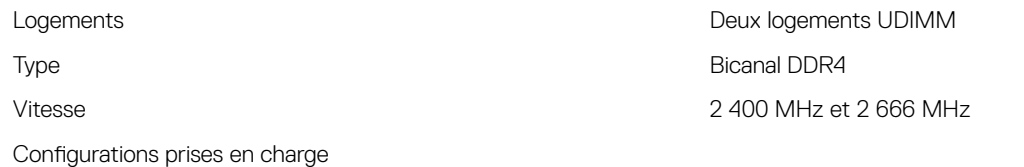

Par logement de module de mémoire 4 Go, 8 Go et 16 Go

### <span id="page-12-0"></span>Ports et connecteurs

#### Tableau 5. Ports et connecteurs

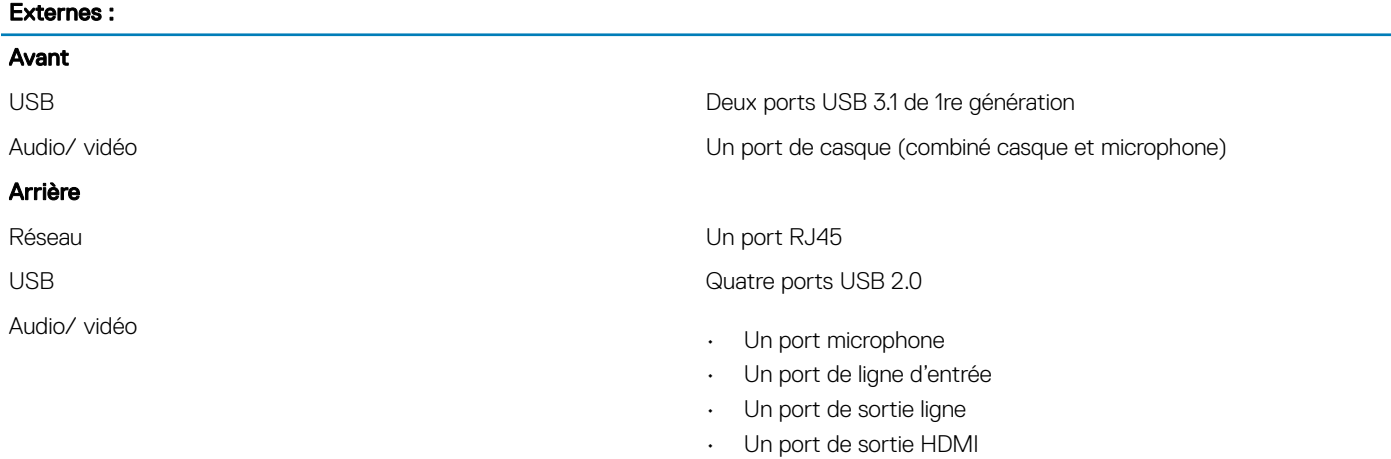

Un port VGA

#### Tableau 6. Ports et connecteurs

Internes :

Carte au format M.2

- Un emplacement M.2 pour carte combinée Wi-Fi et Bluetooth
- Un emplacement pour disque SSD 2230/2280 M.2/ mémoire Intel Optane

### **Communications**

#### Tableau 7. Communications prises en charge

Sans fil

Ethernet Contrôleur 10/100/1000 Mbps intégré dans la carte système.

- Intel 9462-AC 1x1 + Technologie Bluetooth 5.0 (802.11ac + Bluetooth 5.0, 1x1)
- Intel 9560-AC 2x2 + Technologie Bluetooth 5.0 (802.11ac + Bluetooth 5.0, 2x2)
- DW 1707 + Technologie Bluetooth 4.0 (802.11b/g/  $n +$  Bluetooth 4.0, 1x1)

### <span id="page-13-0"></span>**Sans fil**

#### Tableau 8. Sans fil

Type DW1707 Intel 9462-AC 1x1 Intel 9560-AC 2x2 Taux de transfert (maximum) 150 Mbps 305 Mbps/326 Mbps 1 204 Mbps/1 220 Mbps Bandes de fréquence  $2,4$  GHz  $2,4$  GHz  $2,4$  GHz/5 GHz  $2,4$  GHz/5 GHz Chiffrement

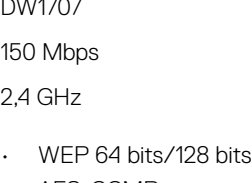

- AES-CCMP
- TKIP

- WEP 64 bits/128 bits
- AES-CCMP
- TKIP

- WEP 64 bits/128 bits
- AES-CCMP
- TKIP

# Audio

#### Tableau 9. Caractéristiques audio

Contrôleur **Contrôleur** Realtek ALC3820-CG

# **Stockage**

#### Tableau 10. Caractéristiques du stockage

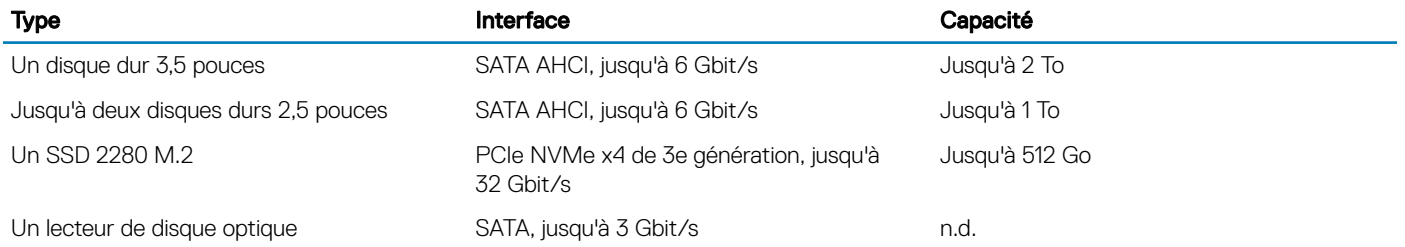

### Mémoire Intel Optane

La mémoire Intel Optane fonctionne comme accélérateur de stockage. Elle accélère l'ordinateur et tous les supports de stockage SATA, par exemple, les disques durs et des disques SSD.

#### (i) REMARQUE : La mémoire Intel Optane est prise en charge sur les ordinateurs disposant de la configuration suivante :

- · Processeur Intel Core i3/i5/i7 de 7<sup>e</sup> génération
- Windows 10 64 bits ou version ultérieure (Mise à jour anniversaire)
- Pilote doté de la technologie Intel Rapid Storage version 15.5.xxxx ou ultérieure

#### Tableau 11. Mémoire Intel Optane

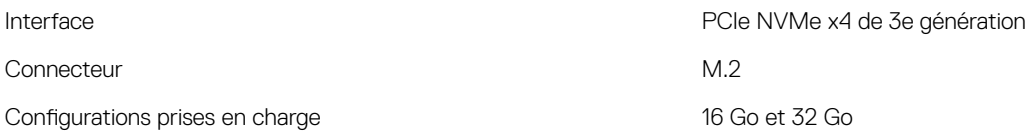

<span id="page-14-0"></span>REMARQUE : Pour plus d'informations sur l'activation ou la désactivation de la mémoire Intel Optane, consultez les sections [Activation de la mémoire Intel Optane](#page-16-0) ou [Désactivation de la mémoire Intel Optane.](#page-16-0)

### Lecteur de carte multimédia

#### Tableau 12. Caractéristiques du lecteur de cartes multimédia

**D**ELL

Cartes prises en charge

Type Un emplacement pour carte SD

- SD
- Carte SD High Capacity (SDHC)
- Carte SD capacité étendue (SDXC)
- Carte MMC (MultiMediaCard)

### Valeurs nominales d'alimentation

#### Tableau 13. Valeurs nominales d'alimentation

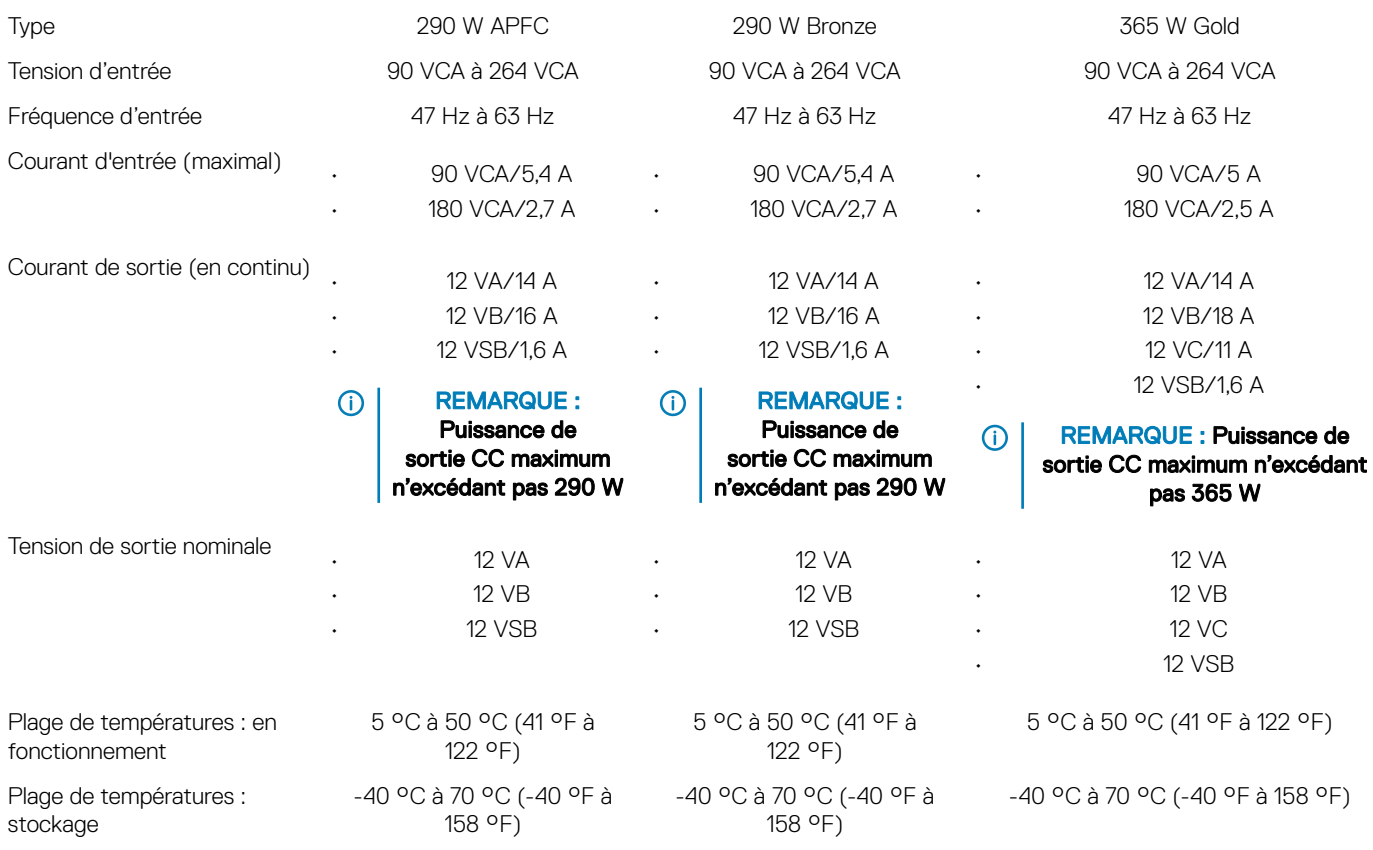

# <span id="page-15-0"></span>Vidéo

#### Tableau 14. Caractéristiques vidéo

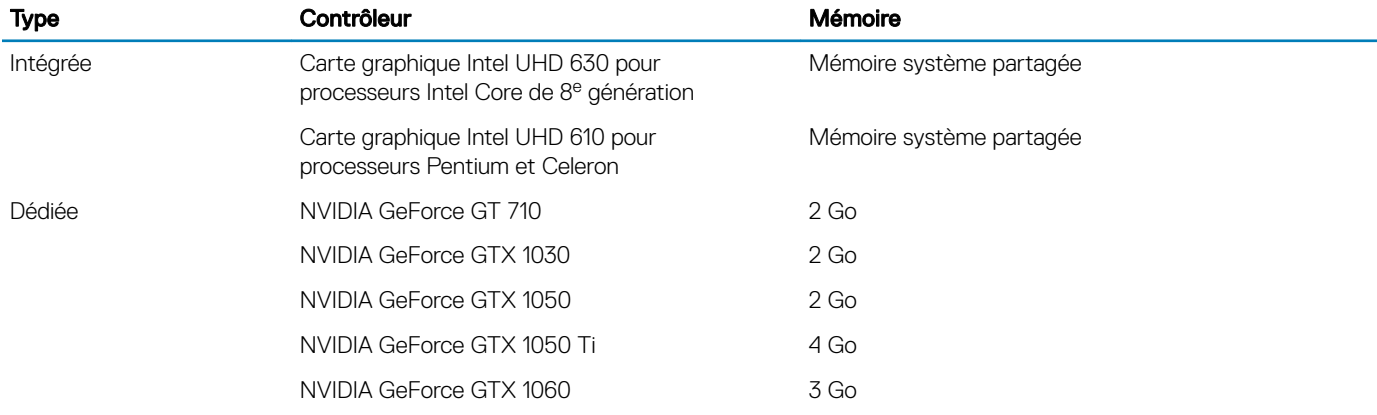

### Environnement de l'ordinateur

Niveau de contaminants atmosphériques : G1 selon la norme ISA-S71.04-1985

#### Tableau 15. Environnement de l'ordinateur

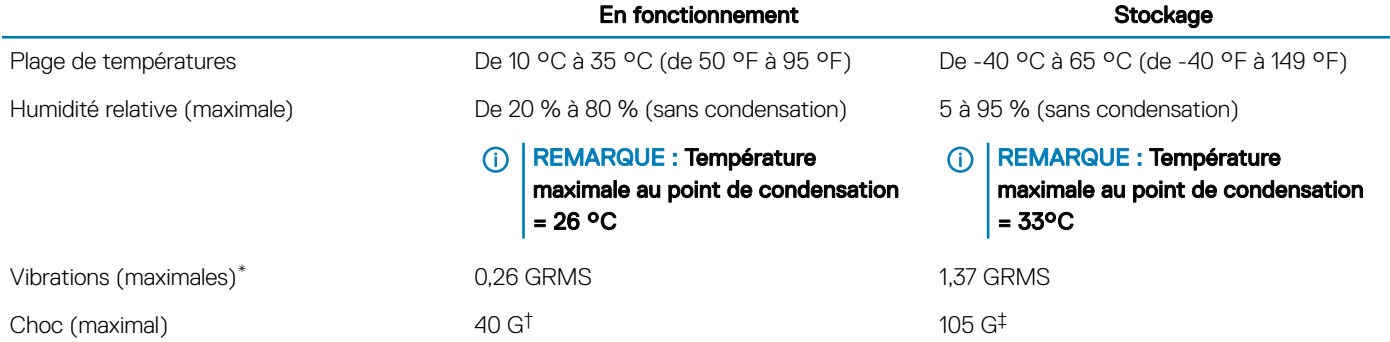

\* Mesurées à l'aide d'un spectre de vibrations aléatoire simulant l'environnement utilisateur.

† Mesurées en utilisant une impulsion semi-sinusoïdale de 2 ms lorsque le disque dur est en cours d'utilisation.

‡ Mesuré en utilisant une impulsion semi-sinusoïdale de 2 ms lorsque la tête de lecture du disque dur est en position de repos.

# Mémoire Intel Optane

# <span id="page-16-0"></span>Activation de la mémoire Intel Optane

- 1 Dans la barre des tâches, cliquez sur la zone de recherche, puis saisissez Technologie Intel Rapid Storage.
- 2 Cliquez sur Intel Rapid Storage Technology (Technologie Intel Rapid Storage). La fenêtre Intel Rapid Storage Technology (Technologie Intel Rapid Storage) s'affiche.
- 3 Dans l'onglet Status (État), cliquez sur Enable (Activer) pour activer la mémoire Intel Optane.
- 4 Sur l'écran d'avertissement, sélectionnez un lecteur compatible, puis cliquez sur Yes (Oui) pour poursuivre l'activation de la mémoire Intel Optane.
- 5 Cliquez sur Intel Optane Memory (Mémoire Intel Optane) **>** Reboot (Redémarrer) pour terminer l'activation de la mémoire Intel Optane.
	- *O* **REMARQUE : Jusqu'à trois exécutions consécutives peuvent être nécessaires pour que les applications soient pleinement** performantes après l'activation.

## Désactivation de la mémoire Intel Optane

- PRÉCAUTION : N'essayez pas de supprimer le pilote de la technologie Intel Rapid Storage après avoir désactivé la mémoire  $\Delta$ l Intel Optane, car cela entraînerait une erreur d'écran bleu. L'interface utilisateur de la technologie Intel Rapid Storage peut être supprimée sans désinstaller le pilote.
- REMARQUE : Vous devez désactiver la mémoire Intel Optane avant de retirer le périphérique de stockage SATA accéléré par la mémoire Intel Optane ou le module de mémoire Intel Optane du système.
- 1 Dans la barre des tâches, cliquez sur la zone de recherche, puis saisissez Technologie Intel Rapid Storage.
- 2 Cliquez sur Intel Rapid Storage Technology (Technologie Intel Rapid Storage). La fenêtre Intel Rapid Storage Technology (Technologie Intel Rapid Storage) s'affiche.
- 3 Dans l'onglet Intel Optane Memory (Mémoire Intel Optane), cliquez sur Disable (Désactiver) pour désactiver la mémoire Intel Optane.
- 4 Cliquez sur Yes (Oui) si vous acceptez l'avertissement.
- La progression de la désactivation s'affiche.
- 5 Cliquez sur Reboot (Redémarrer) pour terminer la désactivation de la mémoire Intel Optane et redémarrer votre ordinateur.

# Obtenir de l'aide et contacter Dell

### <span id="page-17-0"></span>Ressources d'auto-assistance

Vous pouvez obtenir des informations et de l'aide sur les produits et services Dell en utilisant ces ressources en libre-service :

#### Tableau 16. Ressources d'auto-assistance

Informations sur les produits et services Dell [www.dell.com](http://www.dell.com)

Application Aide et support Dell

Conseils

Aide en ligne concernant le système d'exploitation [www.dell.com/support/windows](http://www.dell.com/support/windows)

Informations de dépannage, manuels utilisateur, instructions sur l'installation, caractéristiques des produits, blogs d'aide technique, pilotes, mises à jour logicielles, etc.

Articles de la base de connaissances Dell pour traiter différents problèmes liés à l'ordinateur.

Trouvez et découvrez les informations suivantes à propos de votre produit :

- Caractéristiques du produit
- Système d'exploitation
- Configuration et utilisation de votre produit
- Sauvegarde des données
- Dépannage et diagnostics
- Restauration du système et des paramètres d'usine
- Informations sur le BIOS

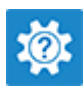

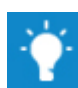

Contactez le support Dans la recherche Windows, saisissez Contact Support, et appuyez sur Entrée.

[www.dell.com/support/linux](http://www.dell.com/support/linux)

[www.dell.com/support](http://www.dell.com/support)

- 1 Rendez-vous sur [www.dell.com/support](http://www.dell.com/support).
- 2 Saisissez l'objet ou le mot-clé dans la case Search (Rechercher).
- 3 Cliquez sur **Search (Rechercher)** pour obtenir les articles connexes.

Voir *Me and My Dell (Mon Dell et moi)* sur le site [www.dell.com/](http://www.dell.com/support/manuals) [support/manuals](http://www.dell.com/support/manuals).

Pour localiser la section *Me and My Dell (Mon Dell et moi)* relative à votre produit, identifiez votre produit en utilisant l'un des moyens suivants :

- Sélectionnez Detect Product (Détecter le produit).
- Sélectionnez votre appareil dans le menu déroulant sous View Products (Afficher les produits).
- Entrez le Service Tag number (Numéro de série) ou Product ID (ID de produit) dans la barre de recherche.

# Contacter Dell

Pour contacter Dell pour des questions commerciales, d'assistance technique ou de service à la clientèle, consultez le site [www.dell.com/](http://www.dell.com/contactdell) [contactdell](http://www.dell.com/contactdell).

REMARQUE : Les disponibilités variant selon le pays et le produit, certains services peuvent être indisponibles dans votre pays.

G) REMARQUE : Si vous ne disposez pas d'une connexion Internet, les informations de contact figurent sur la facture d'achat, le bordereau de colisage, la facture ou le catalogue des produits Dell.

(dell